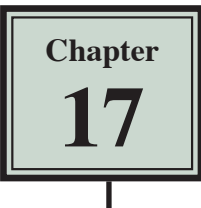

# **<sup>17</sup> Responsive Web Page Layouts**

Most modern web designers use either an adaptive web design where the layout adapts for three different screen sizes or a responsive web layout where the layout can adapt to many different screen sizes. Responsive web layouts usually involve a lot more work.

In this chapter you will create a simplified responsive web layout and in the next chapter insert some content into it. The current site will be used, but a new CSS file will need to be created.

# **Creating the Files**

Two files will be created. An INDEX2.HTML page and a related CSS page that will store the layout and formatting code.

- 1 Load DreamWeaver or close the current pages and set the FILES panel to your TRAVELWISE2 site.
- 2 Select CREATE NEW from the START screen or select NEW from the FILE menu to start a new document.

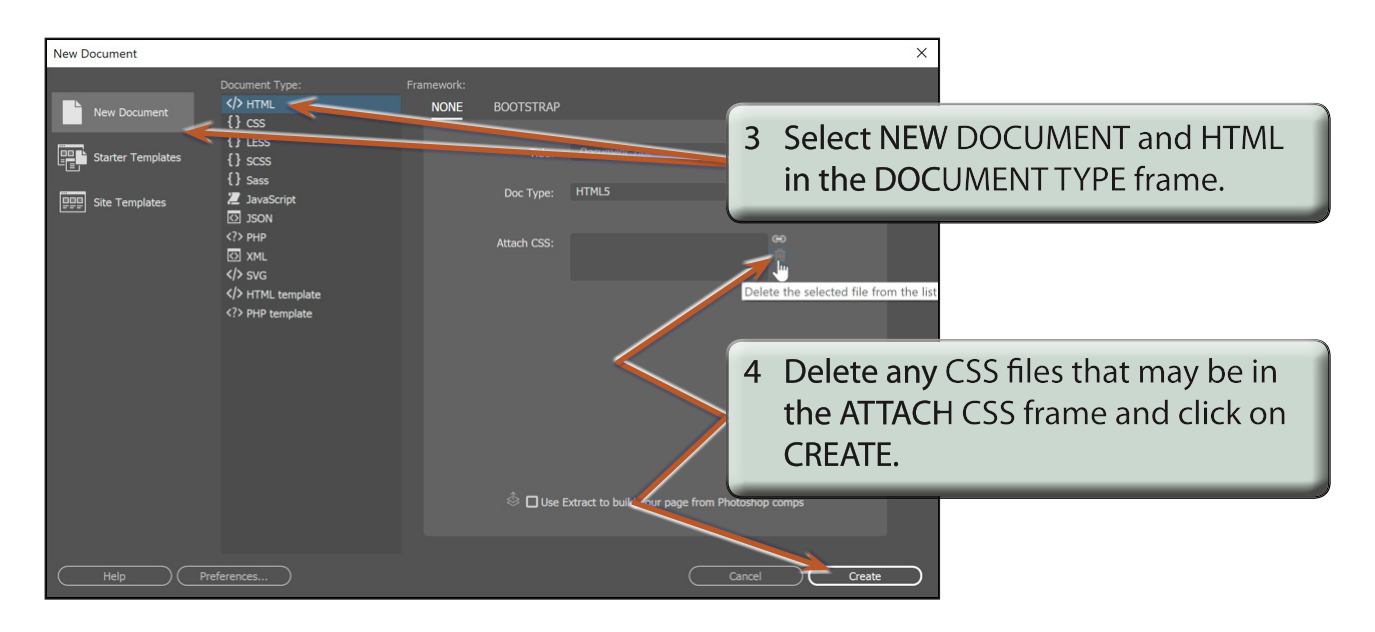

5 Save the page in your TRAVELWISE2 folder as:

index2.html

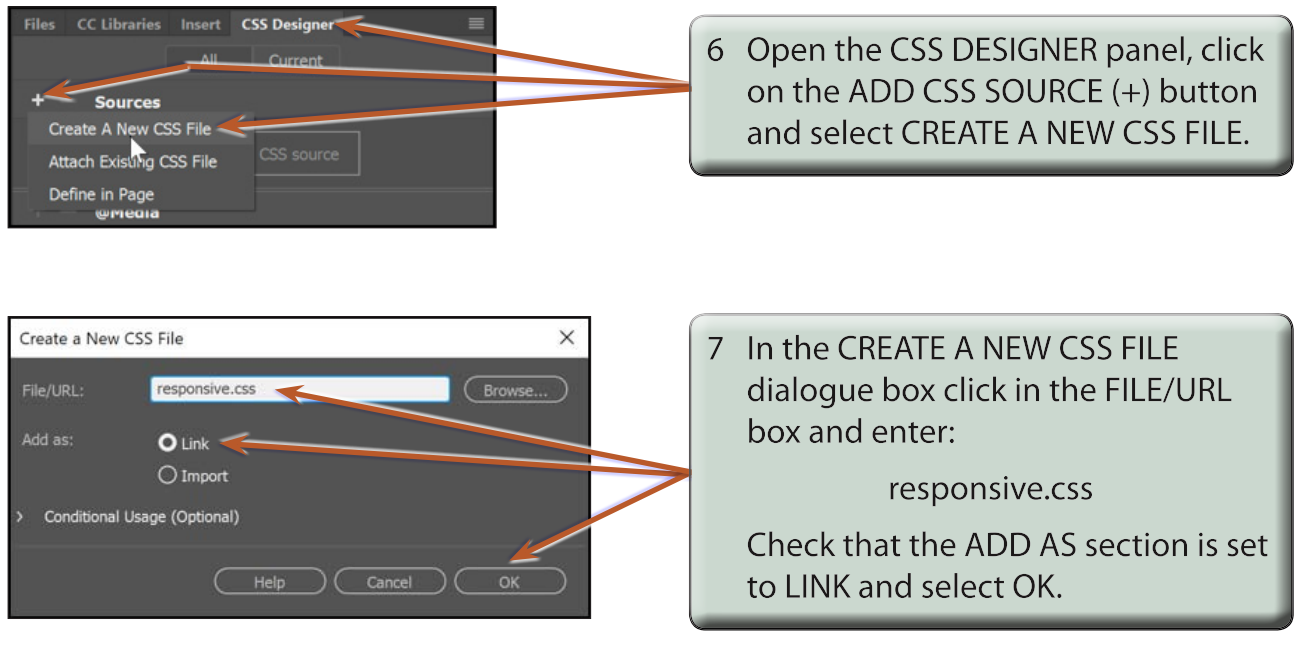

#### **NOTE: The RESPONSIVE.CSS file should be added to the INDEX2.HTML file in the RELATED FILES BAR.**

8 Turn on LIVE VIEW and set the screen to SPLIT VIEW.

## **The Mobile Screen Settings**

The first screen layout (called a media query) will be for mobile screens. There a many different mobile screen sizes, so you need to set a compromise. In this case a width of 360 px will be used. The height is not important as users will need to scroll their screens.

### **A Setting the Screen Width**

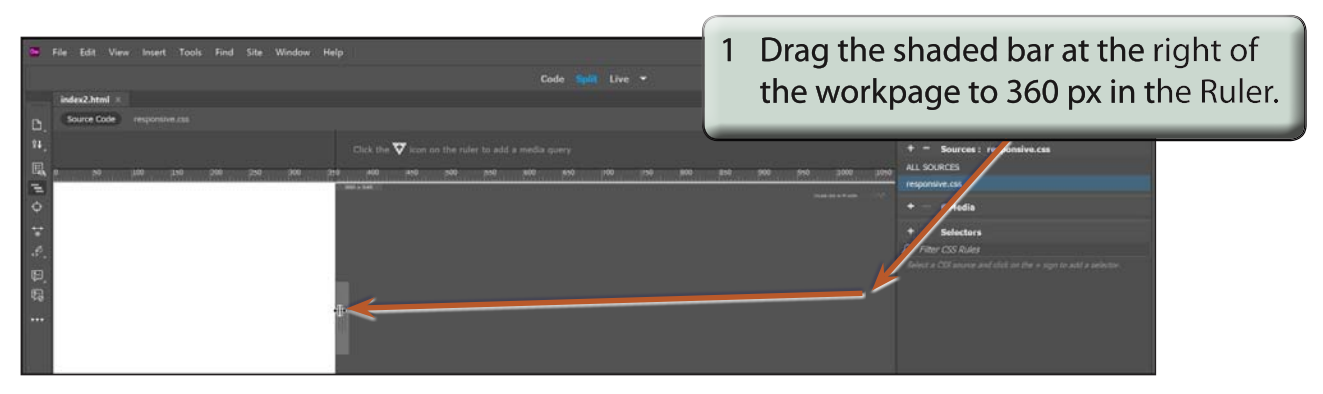

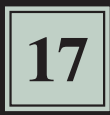

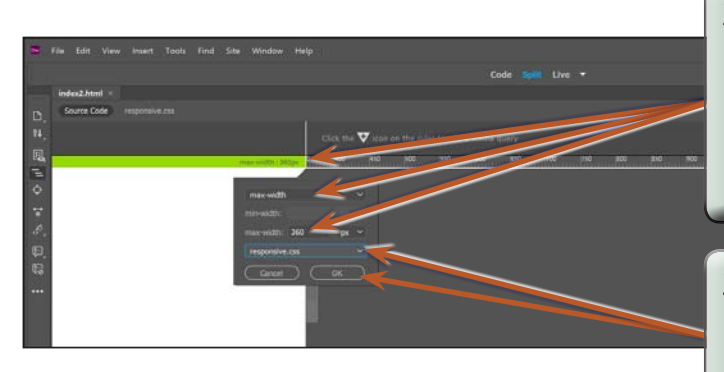

2 Click on the TRIANGLE icon at 360 px in the RULER to insert a media query. Leave the top box set to MAX-WIDTH and the MAX-WIDTH box below it set to 360 px.

3 Click on the CREATE A NEW CSS FILE box, select the RESPONSIVE.CSS file and select OK.

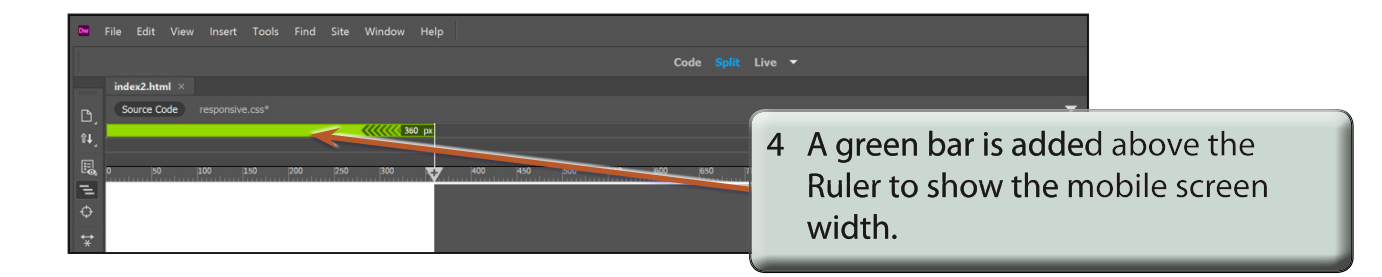

### **B Looking at the CSS Code**

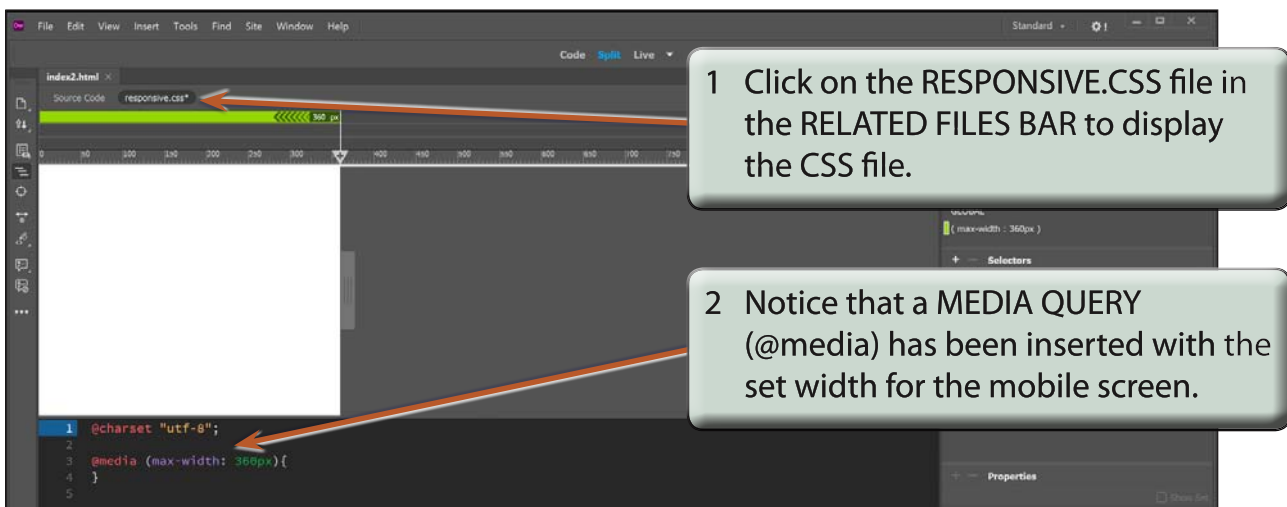

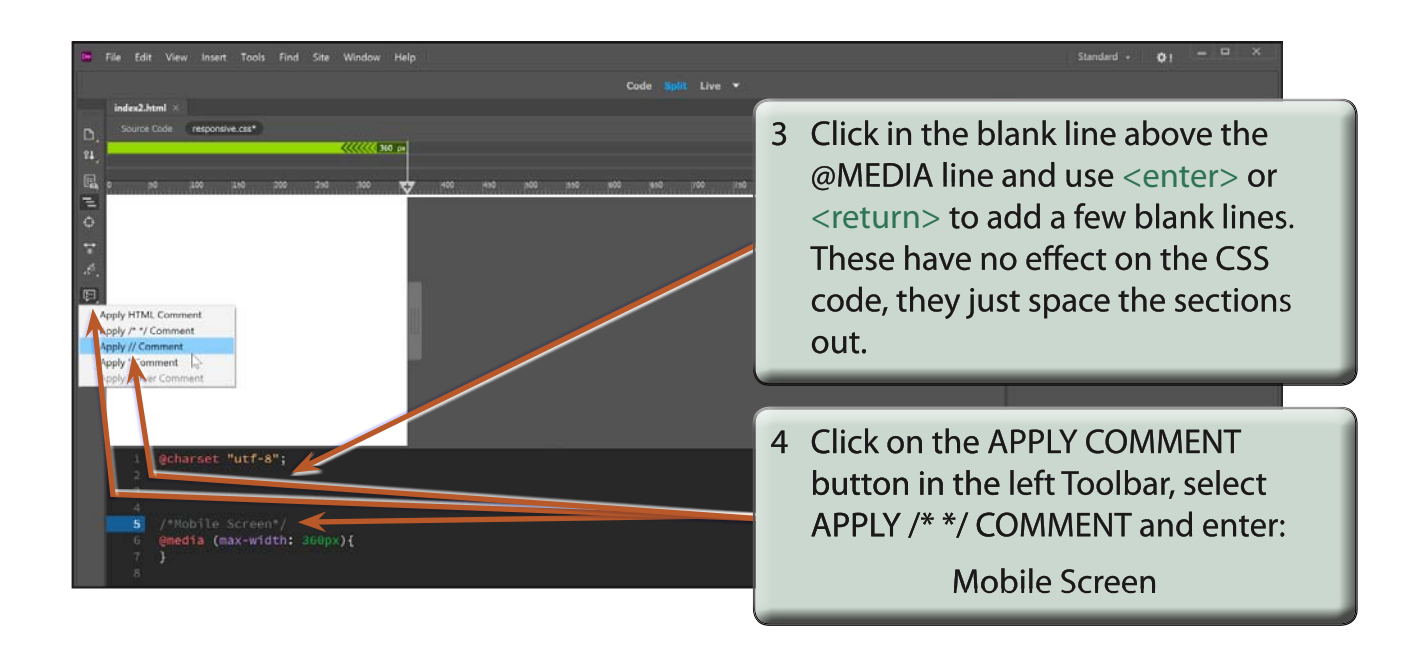

- **NOTE: i The comments are displayed in grey and they have no effect on the code. They simply allow you to label the different sections of the code to make editing easier.**
	- **ii Comments in a CSS document are enclosed between /\* \*/ symbols. You can enter these symbols directly or use the APPLY COMMENT button.**

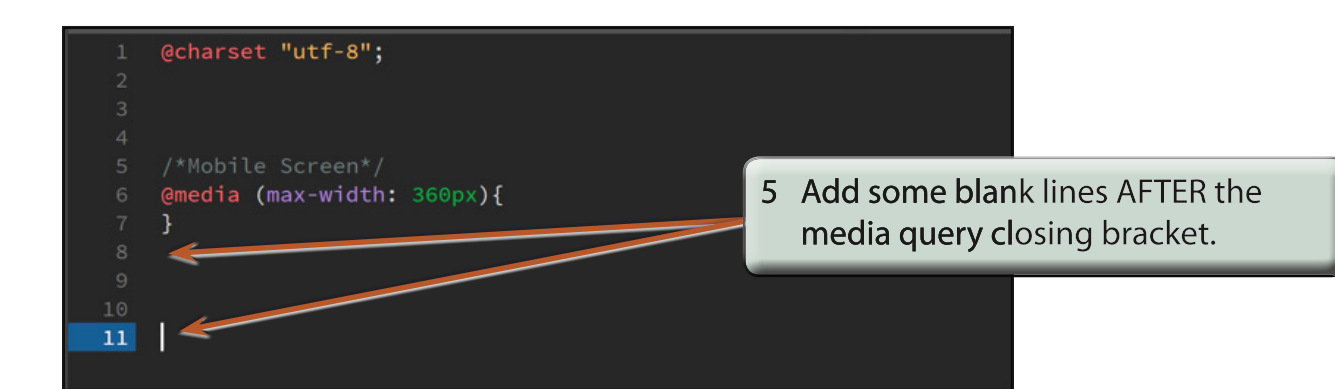